# This is a **tutorial** where you will learn how to take a computer-based test at a Pearson VUE testing Center.

# You will be asked **Multiple-Choice Items**, like the following:

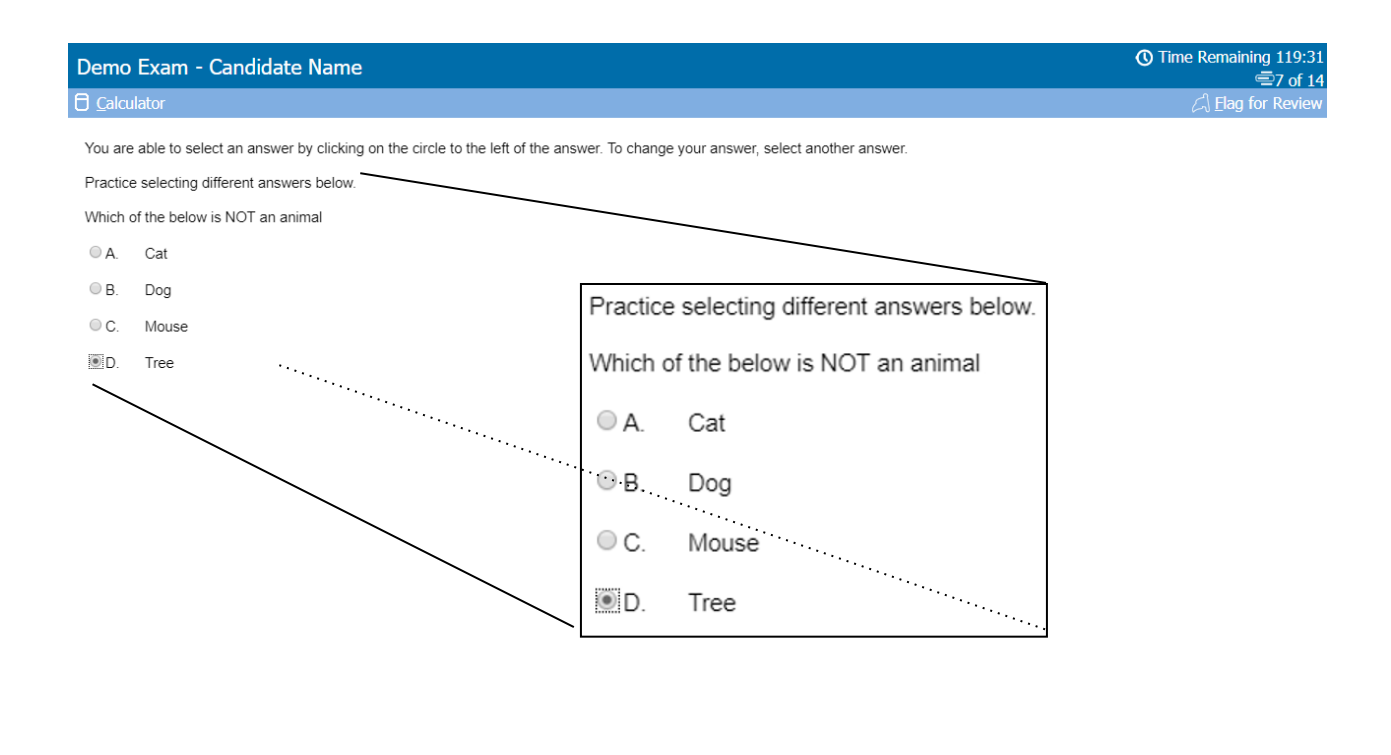

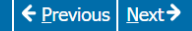

# **Navigation Buttons and Function Keys**

Buttons and functions can also be selected by pressing a combination of keys on your keyboard. For example, to select the **N**ext button, you can press the **N** key on your keyboard while holding down the **Alt** key.

There are also **P**revious and **N**ext buttons on the bottom edge of the screen. These buttons will be available on most screens throughout your exam. The **N**ext button moves you from this screen to the next screen. Should you wish to back up and view a screen you've already seen, select the **P**revious button. It moves you back one screen.

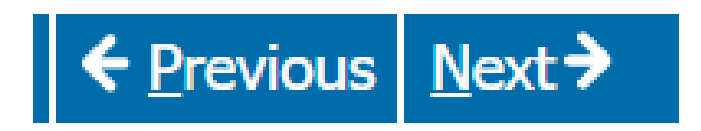

#### **How to Track the Time Remaining**

Certain sections of the exam are timed. As soon as you start testing, the clock starts to run down to zero. All test items and review of test items must be completed within the allotted time, or the test will automatically end. At any point in a timed section, you can see how much time you have remaining for that section in the upper right corner of the screen. We recommend that you check the time periodically.

If you do not want to view the time remaining during the exam, click on the clock icon to hide this information. If you click again, the time remaining will appear.

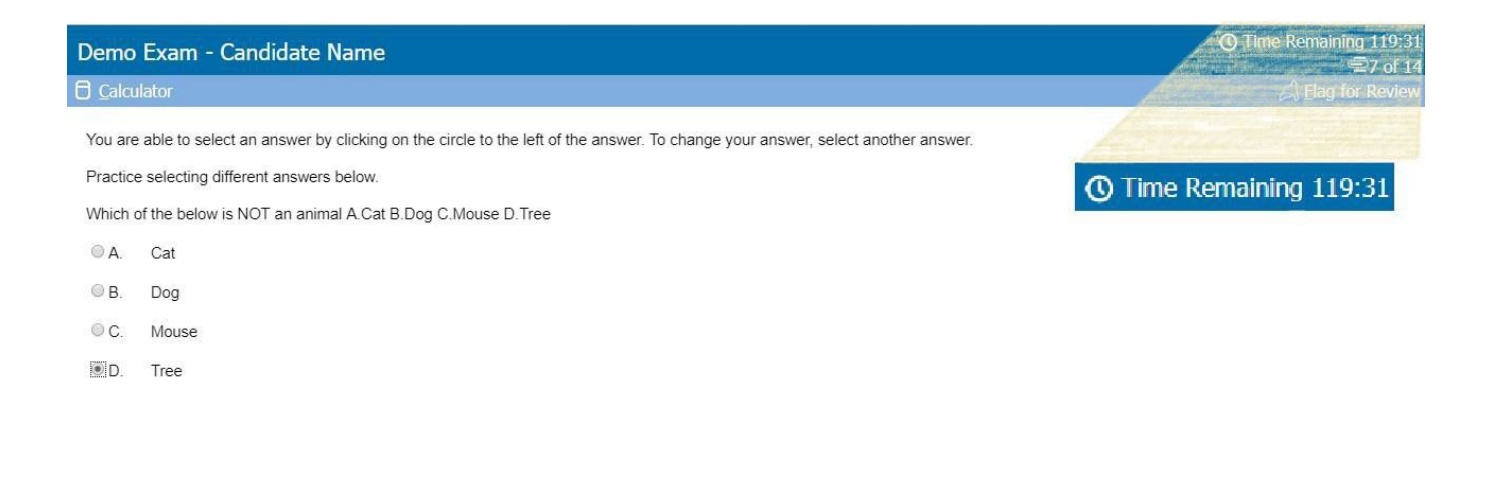

## **How to Use the Item Review Screen**

When you have completed your examination, you will see the "Item ReviewScreen" as shown below.

This screen lists every question within the examination and any that you flagged for later review will be indicated here by a filled-in flag icon next to the question number. In this example, items 6, 10, and 13 were selected for review.

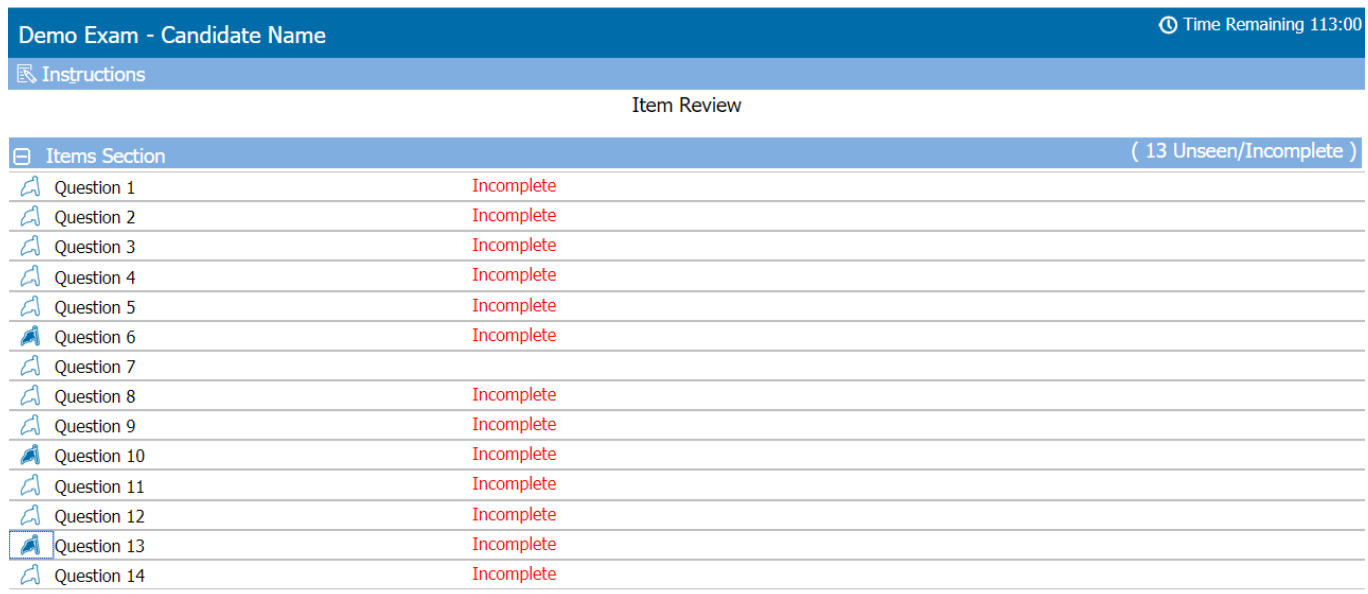

**\***I End Review

Review All | X Review Incomplete | A Review Flagged

# **How to Use the Item Review Screen**

From the Item Review Screen, you can select all items for review or select individual items for review. The following functions are available on the Item Review Screen:

**Review All** Allows you to review all of the items in the exam

**Review Incomplete** Allows you to review all of the incomplete items in the exam

**Review Flagged** Moves you through each item flagged for review

**End Review** Terminates the review

If you select the **End Review** button in the Item Review Screen, you will exit the exam and can no longer go back and review or alter your responses. Be sure to read all screen instructions carefully!

**知 End Review** 

Review All | X Review Incomplete | A Review Flagged

# **How to Adjust Font Size**

You can use CTRL+ and CTRL- to magnify content up to 200%.

# **Enlarge Text (CTRL+)**

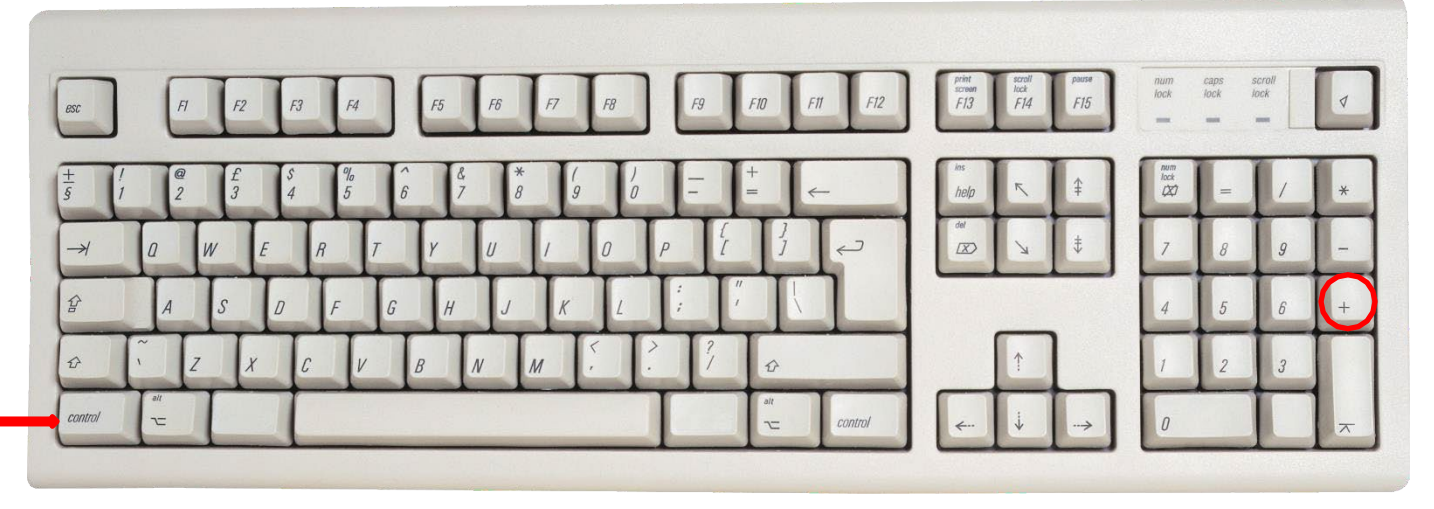

# **Decrease Text (CTRL-)**

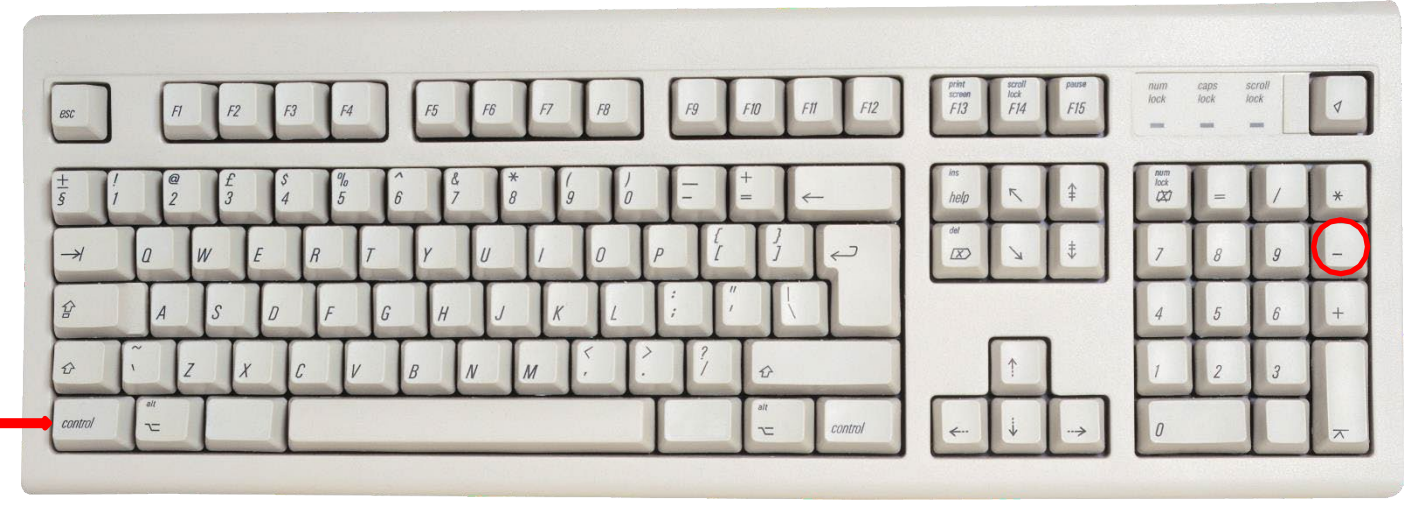

Copyright © 2019 Pearson Education, Inc. or its affiliate(s). All rights reserved. 800 837 8969

#### **How to View and Search the References**

The reference materials will appear on the left-hand side of the screen as PDF links, while the exam questions will appear on the right-hand side. You will be able to open as many referenced at one time as you want, switch between them, and drag them to your preferred location on the screen. You will also be able to resize the references by clicking, holding, and dragging the corners of the PDF.

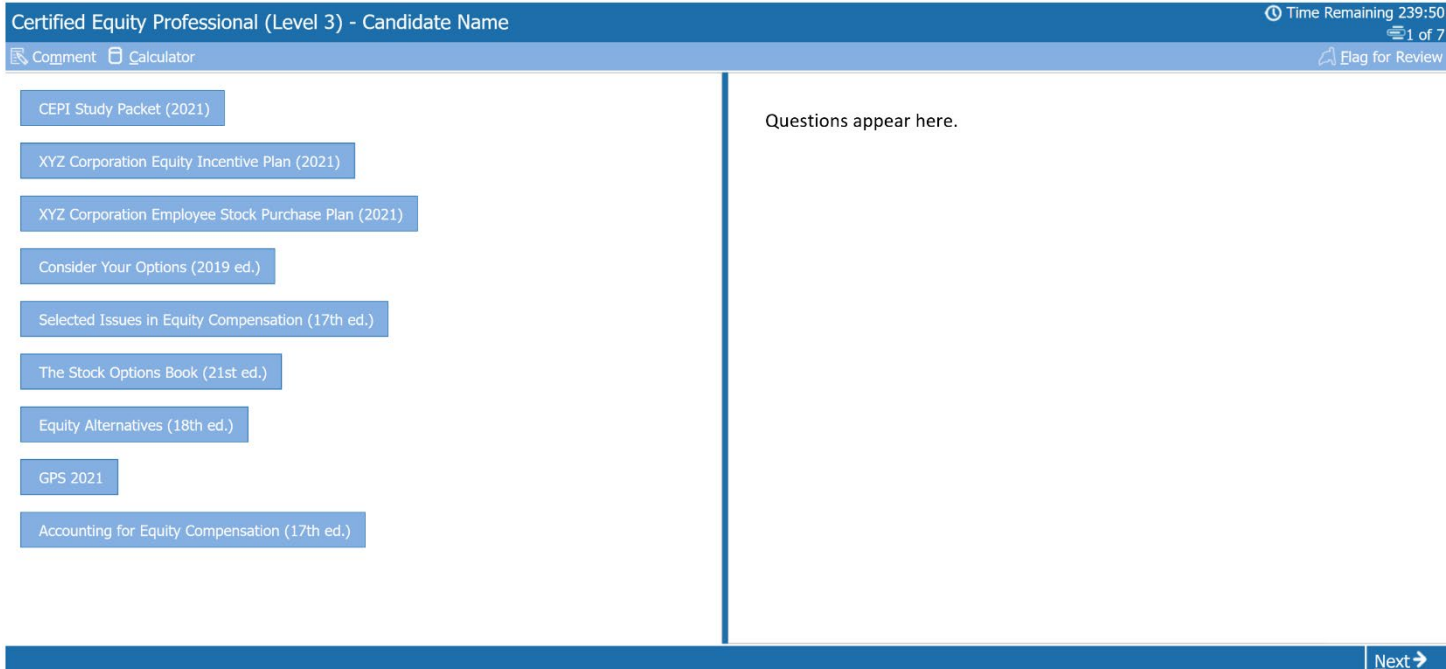

#### **How to View and Search the References**

The size of the font can be adjusted by using the zoom feature on the toolbar of the PDF. You can also search keywords and phrases by clicking on the magnifying glass symbol on the toolbar of each reference or by using the **Ctrl+F** keyboard shortcut. Be aware that references open on top of each other, so you will need to drag the most recent reference to the side in order to see the previous reference(s). In addition, you will need to re-open the references when you move on to the next question, but please note that they will open on the same page and setting as the previous question.

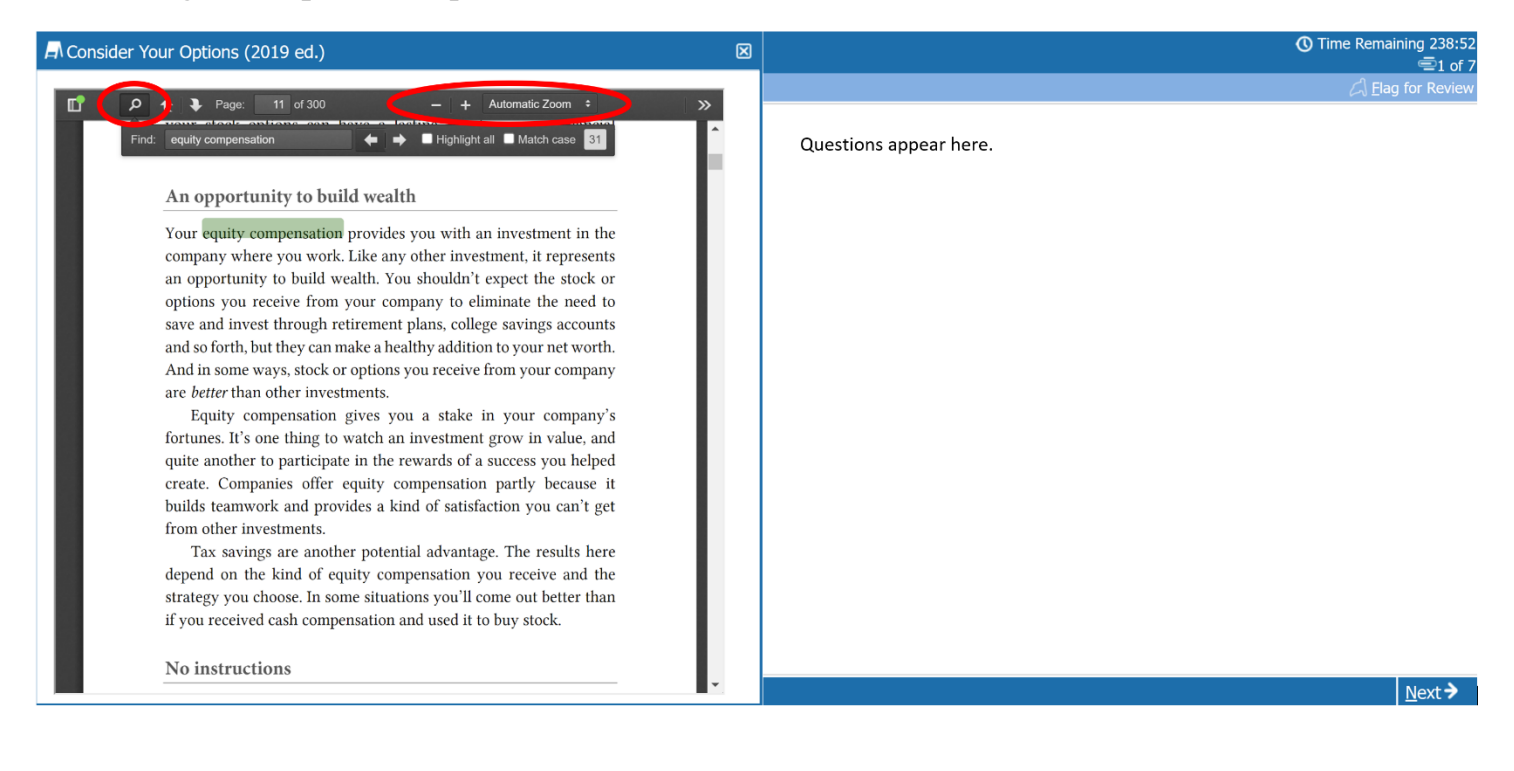

## **The Calculator**

A calculator is available during the exam. You can access the calculator by clicking on the **Calculator** symbol that is located on the top, left-hand side of the screen. The calculator can be moved to any location on the screen by clicking and dragging the calculator.

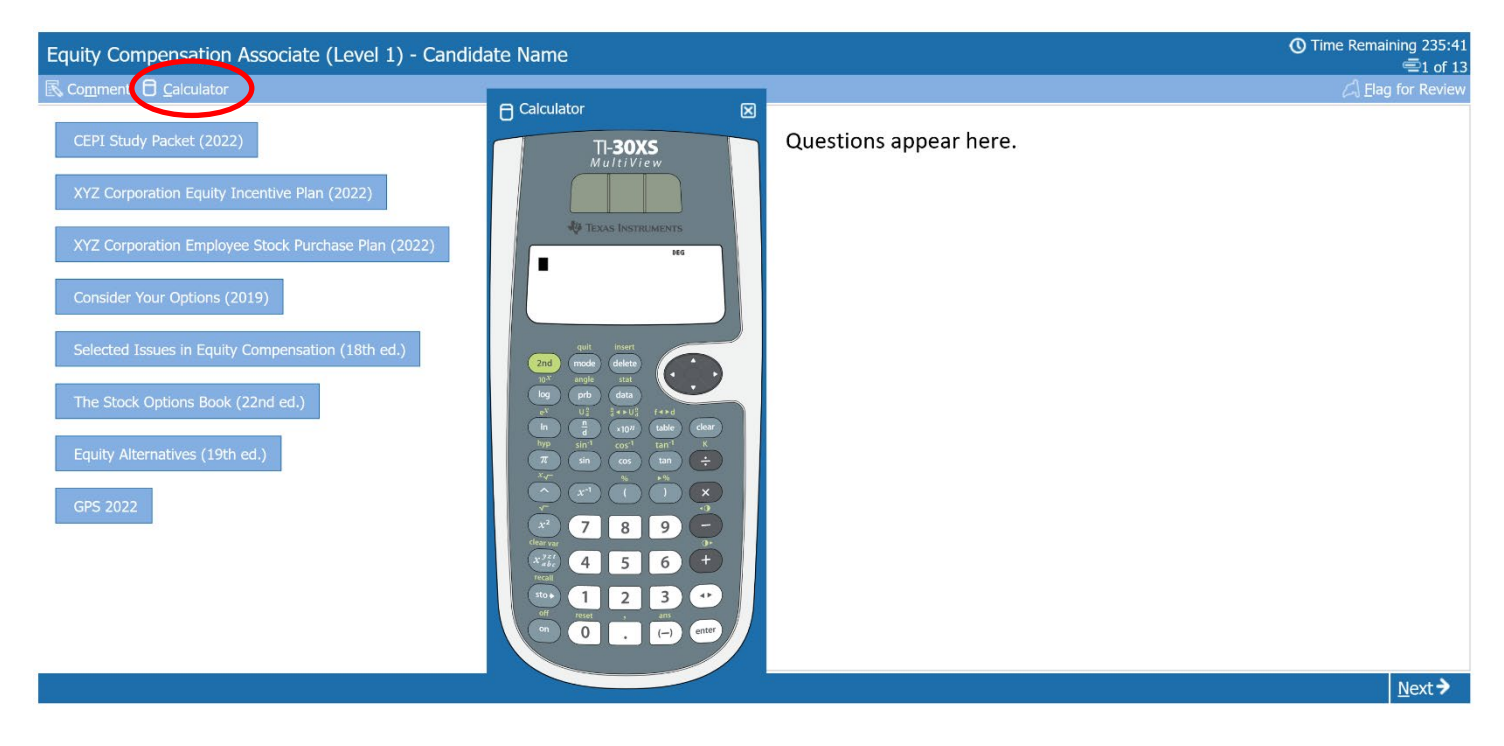